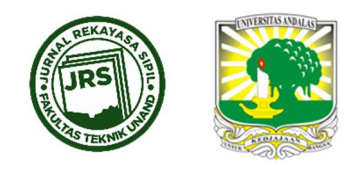

# **PERENCANAAN GEOMETRIK JALAN MENGGUNAKAN AUTOCAD CIVIL 3D STUDI KASUS JALAN DUKU – SICINCIN (STA 0+000 – STA 2+700) PROVINSI SUMATERA BARAT**

# ELSA EKA PUTRI'', M. LUTHVAN SYAFTRA FERNANDA<sup>1</sup>, MUHAMMAD AMINSYAH<sup>1</sup>

<sup>1</sup>Jurusan Teknik Sipil, Fakultas Teknik, Universitas Andalas. Padang, Sumatera Barat, Indonesia \*Corresponding author:  $\boxtimes$  elsaeka@eng.unand.ac.id

Naskah diterima : 26 Februari 2021. Disetujui: 16 Juli 2021

#### **ABSTRAK**

Perkembangan teknologi yang pesat, menghendaki setiap perencanaan dan perhitungan dilakukan dengan cepat dan akurat. Perencanaan Geometrik Jalan adalah merencanakan trase jalan lengkap dengan alinemennya. Ada beberapa standar dalam perencanaan geometrik jalan diantaranya AASHTO dan Bina Marga. Penelitian ini merencanakan geometrik jalan dengan menggunakan AutoCAD Civil 3D dan hasilnya akan dibandingkan dengan perencanaan manual yang mengacu kepada Bina Marga. Lokasi yang dipilih untuk perencanaan adalah Jalan Duku Sicincin Sta 0+000 – Sta 2+700. Aplikasi Civil 3D menggunakan standar AASHTO dan perencanaan manual menggunakan standar Bina Marga. Kriteria perencanaannya sama untuk kedua metode. Dari hasil perhitungan didapatkan 4 tikungan SCS dan perbedaan hasil antara Civil 3D dengan perhitungan manual sebesar <0,3 m. Penggambaran superelevasi juga terdapat perbedaan pada jarak antara TS – SC (Civil 3D) yang merupakan panjang run out + run off (panjang run off = Ls desain) sedangkan pada perhitungan manual jarak antara TS – SC pada diagram adalah jarak Ls desain saja. Pada perencanaan alinemen vertikal diperoleh 4 lengkung vertikal yang terdiri dari 2 lengkung cembung dan 2 lengkung cekung dimana hasil keluaran perhitungan Civil 3D dan perhitungan manual hasilnya sama. Dari hasil penelitian ini, AutoCAD Civil 3D dinilai efektif dalam perencanaan geometrik jalan karena membantu proses merencanakan penggambaran secara bersamaan sehingga proses perencanaan akan lebih mudah dan cepat. Hanya terdapat sedikit perbedaan hasil pada parameter tikungan SCS yaitu superelevasi dengan jari-jari 550 m adalah 5,40% pada perhitungan Civil 3D sedangkan pada perencanaan manual adalah 5,55%. Hal ini bisa dilakukan penyesuaian standarnya di bagian desain kriteria 'xml' pada Civil 3D, sehingga hasilnya akan sama dengan perhitungan dengan standar Bina Marga.

Kata kunci : AutoCAD Civil 3D, Alinemen Horizontal, Alinemen Vertikal, AASHTO, Bina Marga

#### **1. PENDAHULUAN**

Perkembangan teknologi yang pesat, menghendaki setiap perencanaan dan perhitungan dilakukan dengan cepat dan akurat. Perencanaan Geometrik Jalan adalah merencanakan

DOI : https://doi.org/10.25077/jrs.17.2.140-152.2021 Attribution-NonCommercial 4.0 International. Some rights reserved **140** trase jalan lengkap dengan alinemennya. Ada beberapa standar dalam perencanaan geometrik jalan diantaranya AASHTO dan Bina Marga.

Dengan semakin berkembangnya teknologi saat ini, perhitungan atau perancangan geometrik jalan dengan menggunakan software diharapkan dapat menggantikan perancangan dengan cara manual. Penggunaan software dalam perancangan menjadikan perencanaan pembangunan infrastruktur akan semakin efektif dan efisien baik itu dalam segi biaya, waktu, dan sumber daya dengan bantuan tools dan software saat ini. Dalam perencanaan geometrik jalan hal tersebut dapat dilakukan dengan Software AutoCAD Civil 3D (Davenport & Voiculescu, 2015; Frans et al., 2020).

Maka perhitungan geometrik jalan dengan menggunakan aplikasi AutoCAD Civil 3D, khususnya pada perhitungan alinemen horizontal dan alinemen vertikal, menjadi menarik untuk di bandingkan dengan hasil perhitungan manual menggunakan standar acuan Bina Marga. Adapun tujuan dari penelitian ini adalah: Mengetahui hasil perhitungan perencanaan geometrik jalan menggunakan AutoCAD Civil 3D dan perhitungan secara manual; Mengidentifikasi tools dan tahapan proses yang ada di Software AutoCAD Civil 3D dan melakukan beberapa penyesuaiannya dalam perhitungan softwarenya. Adapun manfaat dari penelitian ini adalah sebagai solusi perencanaan geometrik jalan yang efektif dan efisien dalam segi waktu, biaya, dan sumber daya.

Perencanaan ini menggunakan Software AutoCAD Civil 3D yang menggunakan standar acuan AASHTO 2011 (AASHTO, 2011), namun untuk kriteria perencanaan tetap direncanakan sesuai dengan aturan Tata Cara Perencanaan Geometrik Jalan Antar Kota (TPGJAK) 1997 (Dirjen Bina Marga, 1997). Perencanaan ini dibatasi dengan panjang jalan 2,7 km dari Sta 0+000 sampai Sta 2+700, dimana perencanaan geometrik jalan yang direncanakan akan berupa alinemen horizontal dan alinemen vertikal. Perencanaan ini tidak menghitung biaya pelaksanaan pekerjaan (RAB), tidak memperhitungkan kebebasan samping dan pelebaran tikungan, dan juga perencanaan ini tidak menghitung pekerjaan jembatan dan jarak pandang penyinaran lampu yang ada.

# **1.1. Alinemen Hosrizontal dan Vertikal**

Alinemen horizontal pada suatu jalan adalah kumpulan titik-titik yang membentuk garis (lurus atau lengkung) sebagai proyeksi sumbu atau as jalan pada bidang horizontal (Suwardo & Haryanto, 2016). Perancangan geometrik jalan pada bagian lengkung dimaksudkan untuk mengimbangi gaya sentrifugal yang diterima oleh kendaraan yang berjalan pada kecepatan Vr.

Untuk penentuan Trase Rencana, berdasarkan data topografi yang diperoleh, perlu dilakukan perhitungan jarak lintasan, sudut azimuth , dan sudut tikungan pada trase yang akan direncanakan. Rumus yang digunakan lintasan pada bagian lurus pada alinemen horizontal adalah sebagai berikut (Bukhari & Maimunah, 2005).

$$
di. j = \sqrt{(Xj - Xi)^2 + (Yj - yi)^2}
$$

 $\overline{2}$  (1)

di.j  $=$  jarak titik i ke titik j;

Yi,Yj = kordinat titik i dan j pada sumbu y;  $Xi, Xj = k$ ordinat titik i dan j pada sumbu x;

Penentuan sudut azimuth ( $\alpha$ ) ditentukan setelah menentukan jarak. Sudut azimuth ( $\alpha$ ) disebut juga dengan sudut jurusan yang merupakan sudut yang dibentuk oleh suatu garis pada sebuah titik dengan menggunakan garis acuan yang menuju ke arah utara. sudut  $a$ zimuth  $(\alpha)$  dihitung menggunakan rumus perbandingan trigonometri

Rumus yang digunakan untuk menentukan derajat lengkung adalah sebagai berikut :

 $D = \frac{25}{3 \pi}$  $\frac{25}{2. \pi R} x 360^\circ$ (2) dimana : D = Derajat lengkung (o);<br>  $B = Jari-iari$  tikungan (m)  $=$  Jari-jari tikungan (m)

Perencanaan jenis tikungan yang diisyaratkan oleh AASHTO 2011 terbagi menjadi 4 tipe yaitu simple curve, compound curve, transition curve, dan reserve curve. Pada penelitian ini tipe lengkung yang digunakan adalah simple curve dan transition curve.

# Simple Curve

Simple curve (Gambar 1) disebut juga dengan tikungan Full Circle (FC), merupakan lengkung busur lingkaran sederhana, dan dipilih berdasarkan keamanan dan kenyamanan dan radius tikungan yang besar dan penggunaannya tergantung juga dengan ketersediaan lahan.

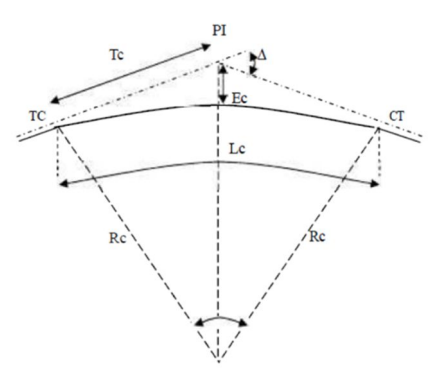

Gambar 1. Tikungan Full Circle

#### Keterangan Gambar :

- $\Delta$  = sudut tikungan (o);
- PI = point of intersection (titik potong 2 garis lurus);
- $R = jari-jari$  lingkaran  $(m)$ ;
- CT = Tangen Circle (titik pertemuan garis lurus dengan lingkaran);
- TC = Circle Tangen (titik pertemuan lingkaran dengan garis lurus);
- TC = Panjang tangen jarak dari TC ke PI atau PI ke CT;
- $LC = Panjang busur lingkaran;$
- $EC =$  = jarak luar dari PI ke busur lingkaran;

Persamaan rumus yang digunakan dalam perencanaan tikungan simple curve adalah :

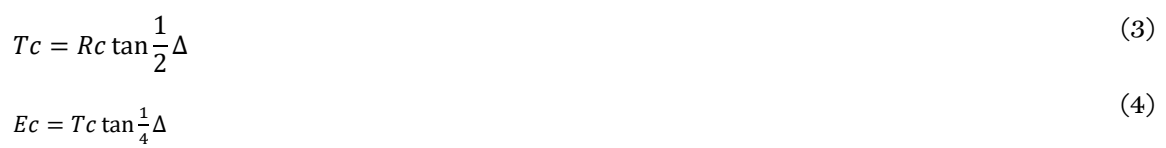

$$
Lc = \frac{\Delta 2 \operatorname{Re} \Pi}{360^{\circ}}
$$
 (5)

# Transition Curve

Transition curve bisa disebut juga dengan tikungan Spiral Circle Spiral (SCS) dan Spiral Spiral (SS) tergantung dengan kondisi tertentu, pada Gambar 2 lengkung TS-SC adalah lengkung peralihan berbentuk spiral yang menghubungkan bagian lurus dengan bagian radius tak terhingga di awal spiral dan bagian berbentuk lingkaran dengan radius Rc di akhir

**142** |JURNAL REKAYASA SIPIL

spiral disebut dengan lengkung SCS, dan apabila titik SC berimpit pada titik CS maka lengkung ini disebut juga dengan lengkung SS yaitu lengkung horizontal tanpa busur lingkaran.

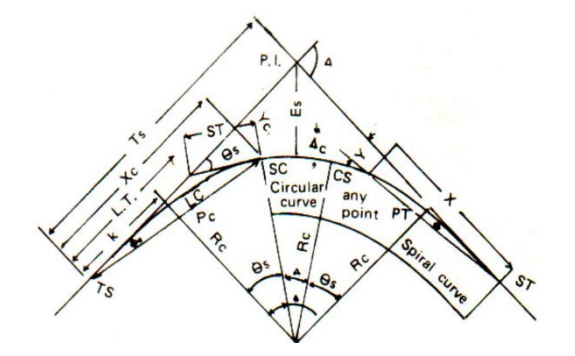

Gambar 2. Tikungan Transition curve

Keterangan Gambar :

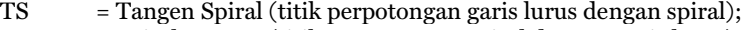

- $ST = Spiral Tangen (titik perpotongan spiral dengan garis lurus)$
- SC = Spiral Curve (titik pertemuan spiral dengan busur lingkaran)
- $CS = Curve Spiral$  (titik pertemuan busur lingkaran dengan spiral);
- Es  $=$  jarak dari PI ke lengkung  $(m)$
- LC  $=$  Panjang lengkung lingkaran  $(m)$ ;
- $\Delta C$  = sudut pusat busur lingkaran (o):
- LS  $=$  Panjang total spiral dari TS-SC dan sebaliknya  $(m)$
- $Rc = iari-iari$  lingkaran (m);
- $p =$  titik pergeseran busur lingkaran terhadap garis lurus (m)
- $k =$  jarak lurus antara awal kelengkungan dengan titik pergeseran busur lingkaran (m)
- $\theta$  S = besarnya sudut spiral TS-SC (o)

# Alinement Vertikal

Alinemen vertikal adalah perpotongan bidang vertikal dengan bidang permukaan perkerasan jalan melalui sumbu jalan untuk jalan 2 lajur 2 arah atau melalui tepi dalam masing-masing perkerasan untuk jalan dengan median (Sukirman, 1999). Lengkung vertikal cembung adalah lengkung dimana titik perpotongan antara kedua tangen berada di atas permukaan jalan, sedangkan lengkung vertikal cekung adalah lengkung dimana titik perpotongan antara kedua tangen berada di bawah permukaan jalan.

Koordinasi alinemen diperlukan untuk menjamin perencanaan yang baik dan menghasilkan keamanan serta perencanaan yang baik dan menghasilkan keamanan serta kenyamanan bagi pengemudi kendaraan yang melalui rencana jalan (Kurniawan & Sudarno, 2018).

# **1.2. AutoCAD Civil 3D dan XML (Extensible Markup Language)**

Sanra (2019) menyatakan bahwa AutoCAD Civil 3D adalah salah satu software atau program komputer yang memiliki banyak kegunaan dibidang teknik sipil, diantaranya adalah untuk membuat skema perencanaan geometrik jalan.

Sudirman (2016) menyatakan XML merupakan sebuah bahasa pemrograman atau bahasa markup yang menggunakan tag sebagai penanda untuk mengkategorikan dan menjelaskan suatu data dengan lebih spesifik. Dan dalam hal ini Autodesk selaku pengembang aplikasi Civil 3D merancang dan mengubah standar AASHTO 2011 ke dalam bahasa pemrograman XML untuk di input ke dalam aplikasi Civil 3D sebagai desain kriteria perencanaan dalam perencanaan geometrik jalan (PT. Adhi karya, 2020).

# **2. METODOLOGI PENELITIAN**

Perencanaan geometrik jalan ini berlokasi di Jalan Duku – Sicincin di Nagari Sicincin, Kecamatan 2x11 Enam Lingkung, Kabupaten Padang Pariaman, Provinsi Sumatera Barat dengan panjang perencanaan 2,7 km yang merupakan jalan baru yang konstruksinya dilaksanakan pada April 2020 yang merupakan bagian dari Jalan Lubuk Alung – Simpang Duku yang termasuk kedalam kelas jalan arteri primer.

Data yang digunakan dalam perencanaan geometrik jalan ini adalah data sekunder yang diperoleh dari instansi/organisasi terkait, data-data sekunder tersebut meliputi :

- 1. Data LHR Ruas Jalan Lubuk Alung Simpang Duku yang didapat dari PT. Putra Aulia Konsultan selaku konsultan perencana dalam Proyek Pembangunan Jalan Duku – Sicincin (P.087).
- 2. Peta Jaringan Jalan Provinsi Sumatera Barat
- 3. Peta lokasi perencanaan jalan ( Jalan Duku Sicincin Sta 0+000 2+700)
- 4. Data kontur daerah Simpang Duku yang didapat dari Google Earth dan diolah di Software Global Mapper Versi 18.1

Setelah mendapatkan data sekunder kemudian dilakukan perencanaan geometrik jalan secara manual untuk penentuan kriteria perencanaan dengan berpedoman kepada TPGJAK 1997, kemudian proses menggunakan AutoCAD Civil 3D untuk merencanakan alinemen horizontal, alinemen vertikal setelah hasil keluar kemudian hasil tersebut akan divalidasi dengan hitungan manual dan pada perencanaan alinemen horizontal pemilihan jenis tikungan didasarkan pada Bina Marga 1997.

Proses perencanaan secara manual dapat dilihat pada bagan alir di Gambar 3. Seperti yang terlihat pada tersebut, tahapan dalam perencanaan manual adalah sebagai berikut :

Menentukan trase dan kriteria perencanaan

Menentukan koordinat titik-titik perpotongan garis untuk tikungan yang direncanakan kemudian menentukan kriteria perencanaan yang terdiri dari fungsi jalan, kelas jalan, dan kendaraan rencana.

Menentukan Kriteria Alinemen Horizontal

Menentukan jenis tikungan yang akan digunakan dan kriteria pemilihan tikungan yang akan disesuaikan dengan bagan alir, yang ditentukan berupa jenis tikungan, jari-jari rencana (Rc) , lengkung spiral/peralihan (Ls), dan nilai superelevasi (e).

Perhitungan Alinemen Horizontal

Melakukan perhitungan untuk menentukan nilai dari parameter-parameter tikungan yang telah dipilih berdasarkan acuan Bina Marga dan juga menentukan nilai superelevasi dan diagram superelevasi dari tikungan yang dipilih. Dan didapatkan hasil nya untuk dibandingkan dengan hasil keluaran Civil 3D dengan panjang Rc dan Ls yang sama.

Elsa Eka Putri, M. Luthvan Syaftra Fernanda, Muhammad Aminsyah

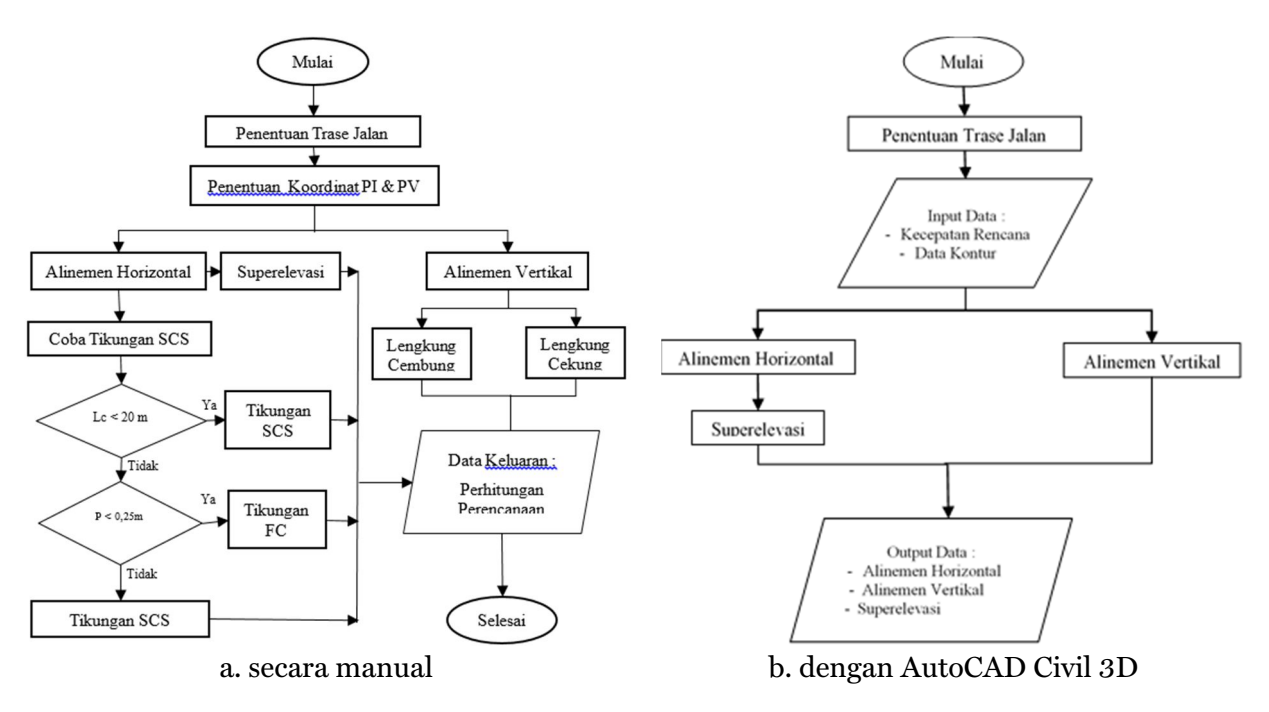

Gambar 3. Tahapan proses perencanaan

Perhitungan Alinemen Vertikal

Menentukan letak titik PVI dan melakukan perhitungan grade 1  $(g_1)$ , grade 2  $(g_2)$ , perbedaan tinggi antar (ΔH) PVI, perbedaan jarak (Δx) antar PVI, dan menentukan jenis lengkung apakah cekung atau cembung dan untuk panjang lengkung (Lv) disesuaikan dengan hasil Civil 3D, dan baru dilakukan validasi dengan hasil keluaran dari Civil 3D dengan panjang Lv yang sama.

Tahapan dalam perencanaan dengan AutoCAD Civil 3D (Gambar 3) adalah sebagai berikut :

1. Pengaturan sistem koordinat dalam AutoCAD Civil 3D

Tepat sebelum memasukkan data kontur, mesti dilakukan pengaturan kordinat terlebih dahulu, sistem koordinat yang digunakan adalah UTM (Universal Transverse Mercator) yaitu sistem koordinat yang mengacu pada bentuk bumi yang datar melalui proyeksi tertentu.

2. Proses Memasukkan Data Kontur

Data kontur yang digunakan adalah data kontur yang didapatkan dari software Global Mapper dengan keluaran yang ber format csv (comma separated value)/xyz dan Txt , kemudian memasukkan ke AutoCAD Civil 3D

3. Proses Pembuatan Surface

Setelah data kontur berhasil di masukkan ke AutoCAD Civil 3D, kemudian pada Toolspace, klik kanan pada surface kemudian klik Create Surface, lalu masukkan data point grup sebelumnya.

4. Pembuatan Alinemen Horizontal

Untuk data Rc dan Ls digunakan hasil dari perencanaan manual dan tahapantahapan dalam perencanaan alinemen horizontal di AutoCAD Civil 3D. Tab Insert, kemudian klik alignment, klik alignment from tools, masukan nama rencana, masukan kecepatan rencana dan design kriteria, pada alignmen layout tools, untuk perencanaan SCS pilih free spiral curve spiral, insert Rc dan Ls, maka Civil 3D akan melakukan kalkulasi hasil desain

5. Superelevasi

Tahapan-tahapan dalam perencanaan superelevasi di AutoCAD Civil 3D. Pada alinemen horizontal klik kanan, lalu klik 'edit superelevation', klik 'calculate superelevation now'. Kemudian pilih tipe jalan, tipe lajur, tipe bahu dan kriteria desain yang sudah direncanakan.

6. Pembuatan Alinemen Vertikal

Tahapan-tahapan dalam perencanaan alinemen horizontal di AutoCAD Civil 3D. Tab home, klik profile, klik create surface profil, dan atur. Lalu klik profile, kemudian klik profil creation tools. Lalu gambar elevasi rencana sesai koordinat setiap PVI yang diinginkan. Maka Civil 3D akan melakukan kalkulasi hasil desain

7. Memunculkan hasil perhitungan Alinemen Vertikal dan Alinemen Horizontal

Tahapan dalam memunculkan dan mengexport hasil perhitungan alinemen horizontal dan vertikal adalah Tab Toolbox, klik Report Manager. Klik Alignment, klik Station and Curve untuk hasil perhitungan alinemen horizontal. Klik Profile, klik PVI Station and Curve untuk hasil perhitungan alinemen vertikal. Export ke Microsoft Excel dan validasi dengan hasil perhitungan manual, sehingga hasil perhitungan alinemennya keluar.

# **3. HASIL DAN PEMBAHASAN**

Berikut adalah perencanaan geometrik jalan dengan menggunakan aplikasi AutoCAD Civil 3D khususnya pada perhitungan alinemen horizontal dan alinemen vertikal yang dilengkapi dengan langkah-langkah yang dilakukan dan standar yang digunakan. Masing-masing dari hasil perhitungan AutoCAD Civil 3D langsung dibandingkan dengan hasil perhitungan manual.

# **3.1. Kriteria Perencanaan**

Dalam perencanaan ini ditahap awal perlu ditentukan terlebih dahulu beberapa kriteria perencanaan di antaranya lokasi yang direncanakan, klasifikasi fungsi jalan, klasifikasi kelas medan, kendaraan rencana, parameter Jalan, dan kecepatan rencana.

Lokasi perencanaan terletak di Jalan Duku – Sicincin yang direncanakan sepanjang 2,7 km yang dimulai dari Sta 0+000 – Sta 2+700 pada kondisi eksisting, berikut lokasi dari jalan duku Sicincin terlihat pada Gambar 4.

Elsa Eka Putri, M. Luthvan Syaftra Fernanda, Muhammad Aminsyah

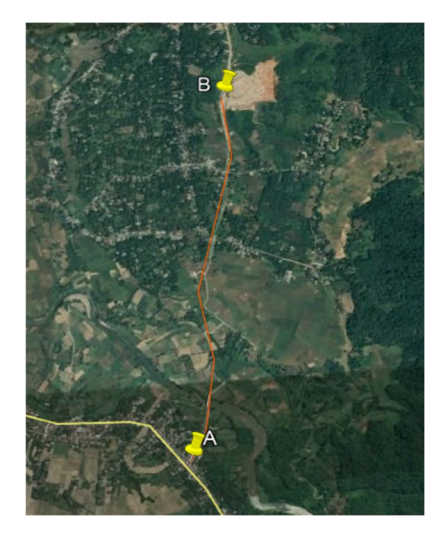

Gambar 4. Lokasi Trase Sta 0+000 – Sta 2+700 (Sumber: Google)

Berdasarkan keputusan Menteri Perhubungan tahun 2000 tentang penetapan kelas jalan di pulau Sumatera Jalan Duku - Sicincin termasuk ke dalam fungsi jalan arteri kelas IIIA, dan berdasarkan keputusan Menteri Pekerjaan Umum dan Perumahan Rakyat tahun 2015 tentang penetapan ruas jalan dalam jaringan jalan primer menurut fungsinya sebagai jalan arteri (jap) dan jalan kolektor-1 (jkp-1) Jalan Duku Sicincin di tetapkan sebagai jalan arteri primer.

Berdasarkan perhitungan kemiringan trase jalan yang diukur setiap 100 m didapatkan kemiringan rata-rata trase jalan 2,986% dengan klasifikasi medan datar.

Pada perencanaan ini dimensi kendaraan rencana yang digunakan mengacu kepada kendaraan ringan dan kendaraan sedang dimana dimensi kendaraan diambil berdasarkan standar Bina Marga 1997.

Berdasarkan Peraturan Pemerintah Republik Indonesia Nomor 34 Tahun 2006 Tentang Jalan lebar rumaja, rumija dan ruwasja dapat dikategorikan, Rumaja adalah 15 m, Rumija adalah 20 m dan Ruwasja adalah 25 m

Berdasarkan standar Bina Marga untuk jalan Duku-Sicincin dengan VLHR 50430,75 smp/jam jalur lalu lintas jalan dikategorikan sebagai jalan 2 jalur, 4 lajur 2 arah TB dengan lebar per lajur 3,5 m, dan untuk lebar bahu jalan di ambil lebar minimum berdasarkan TPGJAK 1997 yakni 2 m. Berdasarkan standar Bina Marga superelevasi maksimum yang digunakan adalah 8% dengan kemiringan melintang badan jalan yang digunakan 2%, serta kemiringan bahu jalan yang digunakan 3%.

Berdasarkan klasifikasi fungsi jalan yakni arteri dan medan jalan datar maka kecepatan rencana yang digunakan adalah 80 km/jam.

# **3.2. Alinemen Horizontal**

# 3.2.1. Trase Rencana

Panjang trase yang pada awalnya dimulai dari Sta 0+000 – Sta 2+700, namun setelah dilakukan perhitungan stationing baru titik akhir perencanaan bergeser menjadi Sta 2+683,46 namun tetap pada titik koordinat yang sama (646009,612; 9923081,043). Untuk penentuan jarak lurus (d), Sudut Azimuth (α), dan Sudut Tikungan/Bearing (Δ) dari trase

maka diperlukan angka koordinat pada bagian awal dan akhir pada tiap titik perpotongan di alinemen horizontal.

# 3.2.2. Perencanaan Tikungan Jalan

Tikungan yang direncanakan terdapat empat buah tikungan/PI pada Jalan Duku – Sicincin yang didasarkan kepada besarnya sudut tikungan, jarak antar 2 tikungan, dan kondisi lahan/topografi dimana di dalam kriteria pemilihan tikungan tetap mengikuti bagan alir yang ada di gambar 3 dan didapatkan untuk keempat tikungan yang direncanakan menggunakan tikungan SCS. Hasil perhitungan tikungan SCS menggunakan bantuan AutoCAD Civil 3D dan perhitungan manual menggunakan acuan Bina Marga dengan jarijari dan panjang spiral yang sama untuk dilihat perbedaannya antara keduanya dari PI<sub>1</sub> -PI<sup>4</sup> dapat dilihat di Tabel 1.

| Taper 1. maslı i emmungan Tikungan I<br>Perhitungan Spiral Circle Spiral (SCS) |                                                    |               |          |                  |  |  |  |
|--------------------------------------------------------------------------------|----------------------------------------------------|---------------|----------|------------------|--|--|--|
|                                                                                |                                                    | <b>MANUAL</b> | CIVIL 3D | <b>PERBEDAAN</b> |  |  |  |
| Rc                                                                             |                                                    | 550           | 550      | sama             |  |  |  |
|                                                                                | $\triangle$ PI1                                    |               | 27       | sama             |  |  |  |
|                                                                                | VR                                                 |               | 80       | sama             |  |  |  |
|                                                                                | Rmin                                               |               | 210      | sama             |  |  |  |
|                                                                                | Ls                                                 | 100           | 100      | sama             |  |  |  |
|                                                                                |                                                    | m             | m        |                  |  |  |  |
| $\Theta$ S                                                                     | $(90 \times Ls)/(\pi \times Rc)$                   | 5,209         | 5,209    | sama             |  |  |  |
| $\Theta$ c                                                                     | $\triangle$ PI1 - 2 $\Theta$ s                     | 17.039        | 17,039   | sama             |  |  |  |
| Lc                                                                             | $(\theta c/360)$ x $2\pi$ x Rc                     | 163,5632      | 163,565  | $\neq 0,002$     |  |  |  |
| Lt                                                                             | $Lc + 2Ls$                                         | 363,563       | 363,565  | $\neq 0,002$     |  |  |  |
| X <sub>S</sub>                                                                 | Ls - $(Ls\mathcal{C}3/(40 \times Rc\mathcal{C}2))$ | 99,917        | 99,917   | sama             |  |  |  |
| $_{\rm Ys}$                                                                    | Ls&2 / 6 x Rc                                      | 3,030         | 3,029    | $\neq 0,001$     |  |  |  |
| K                                                                              | $Xs-Rc(sin \theta s)$                              | 49,986        | 49,986   | sama             |  |  |  |
| P                                                                              | Ys-Rc(1-cos $\Theta$ s)                            | 0,759         | 0,526    | $\neq 0,233$     |  |  |  |
| Ts                                                                             | $(Re + P)$ x tan $(\triangle PI1/2) + K$           | 184,534       | 184,534  | sama             |  |  |  |
| Es                                                                             | $(Re + P)$ x sec $(\triangle PI1/2)$ - Rc          | 16,956        | 16,954   | $\neq 0.002$     |  |  |  |

Tabel 1. Hasil Perhitungan Tikungan 1

Tabel 2. Hasil Perhitungan Tikungan 2, 3,dan 4

| Perhitungan Spiral Circle Spiral (SCS) |                                                    |               |                     |                  |  |  |  |
|----------------------------------------|----------------------------------------------------|---------------|---------------------|------------------|--|--|--|
|                                        |                                                    | <b>MANUAL</b> | CIVIL <sub>3D</sub> | <b>PERBEDAAN</b> |  |  |  |
| Re                                     |                                                    | 600           | 600                 | sama             |  |  |  |
|                                        | $\triangle$ PI1                                    |               | 15                  | sama             |  |  |  |
|                                        | VR.                                                |               | 80                  | sama             |  |  |  |
|                                        | Rmin                                               | 210           | 210                 | sama             |  |  |  |
|                                        | Ls                                                 | 110           | 110                 | sama             |  |  |  |
|                                        |                                                    | m             | m                   |                  |  |  |  |
| $\Theta$ S                             | $(90 \times Ls)/(\pi \times Rc)$                   | 5.252         | 5.252               | sama             |  |  |  |
| $\Theta$ c                             | $\triangle$ PI1 - 2 $\Theta$ s                     | 4.719         | 4.719               | sama             |  |  |  |
| Lc                                     | (θc/360) x 2π x Rc                                 | 49.412        | 49.412              | sama             |  |  |  |
| Lt                                     | $Lc + 2Ls$                                         | 269.412       | 269.412             | sama             |  |  |  |
| $X_{S}$                                | Ls - $(Ls\mathcal{C}3/(40 \times Rc\mathcal{C}2))$ | 109.908       | 109.908             | sama             |  |  |  |
| Ys                                     | Ls&2 / 6 x Rc                                      | 3.361         | 3.359               | $\neq 0,002$     |  |  |  |
| K                                      | $Xs-Rc(sin \theta s)$                              | 54.985        | 54.985              | sama             |  |  |  |
| P                                      | $Ys-Rc(1-cos \theta s)$                            | 0.842         | 0.583               | $\neq 0.259$     |  |  |  |
| Ts                                     | $(Re + P)$ x tan $(\triangle PI1/2) + K$           | 135.275       | 135.275             | sama             |  |  |  |
| Es                                     | $(Re + P)$ x sec $(\triangle PI1/2)$ - Rc          | 6.183         | 6.181               | $\neq 0.002$     |  |  |  |

Seperti terlihat pada Tabel 1 dan Tabel 2, antara hasil perhitungan aplikasi AutoCAD Civil 3D dengan Bina Marga dengan kriteria perencanaan yang sama, masih terdapat sedikit perbedaan yakni pada perhitungan alinemen horizontal di tikungan SCS pada parameter Xs, Ys, P, K, Ts, dan ES, didapatkan perbedaan kurang dari 0,3 m disebabkan oleh perbedaan proses pengerjaan dimana pada perhitungan manual nilai Rc dan nilai Ls merupakan nilai yang di masukkan ke perhitungan untuk melanjutkan ke perhitungan setelahnya, sedangkan pada Civil 3D besar nilai Rc diinputkan setelah panjang Ls dimasukkan dan perbedaan tersebut juga disebabkan karena ada kemungkinan perbedaan persamaan rumus antara perencanaan dengan kalkulasi Civil 3D dengan perencanaan manual yang mengacu pada standar Bina Marga.

# 3.2.3. Superelevasi di Tikungan

Untuk penentuan superelevasi tikungan dengan jari-jari yang sama antara AutoCAD Civil 3D dengan perencanaan manual dengan acuan Bina Marga terdapat sedikit perbedaan yaitu pada jari-jari dengan nilai 550 m di AutoCAD Civil 3D terdapat superelevasi 5,40% sedangkan diperhitungan manual terdapat superelevasi 5,55%, dan untuk jari-jari dengan nilai 600 m antara AutoCAD Civil 3D dan perhitungan manual tidak ada perbedaan, superelavasi antara keduanya sama-sama bernilai 5,20%.

Untuk penggambaran Diagram Superelevasi antara AutoCAD Civil 3D dengan perencanaan manual juga terdapat perbedaan dimana jarak antara TS–SC di Civil 3D merupakan panjang run out + run off dimana panjang run off sama dengan Ls desain, sedangkan di perencanaan manual dengan acuan Bina Marga jarak TS – SC nilainya sama dengan LS desain seperti Gambar 5 berikut .

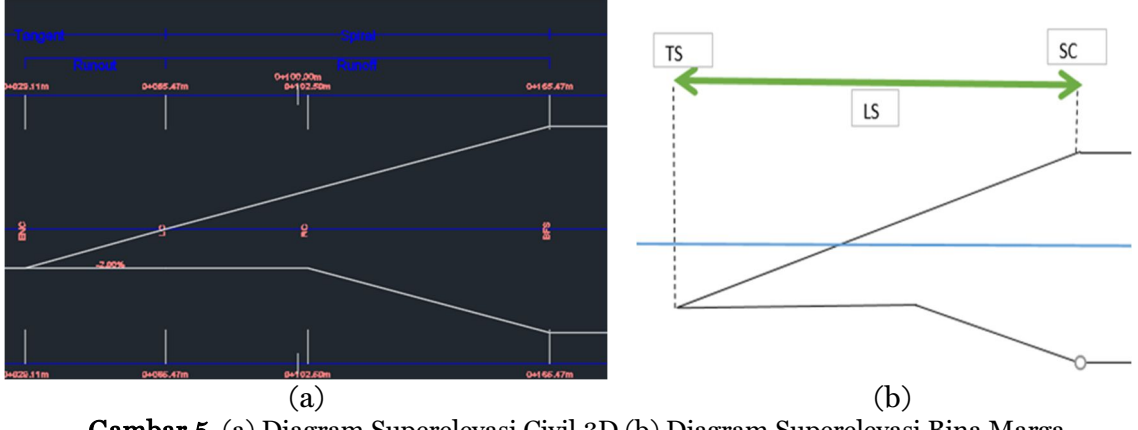

Gambar 5. (a) Diagram Superelevasi Civil 3D (b) Diagram Superelevasi Bina Marga

# **3.3. Alinemen Vertikal**

# Profil Eksisting Alinemen Horizontal

Gambar 6 adalah profil eksisting tanah asli pada lokasi alinemen horizontal rencana untuk mengetahui tinggi rendahnya profil di sepanjang trase atau alinemen horizontal, sebelum dilakukannya perencanaan alinemen vertikal.

Perencanaan Geometrik Jalan Menggunakan Autocad Civil 3D Studi Kasus Jalan Duku-Sicincin

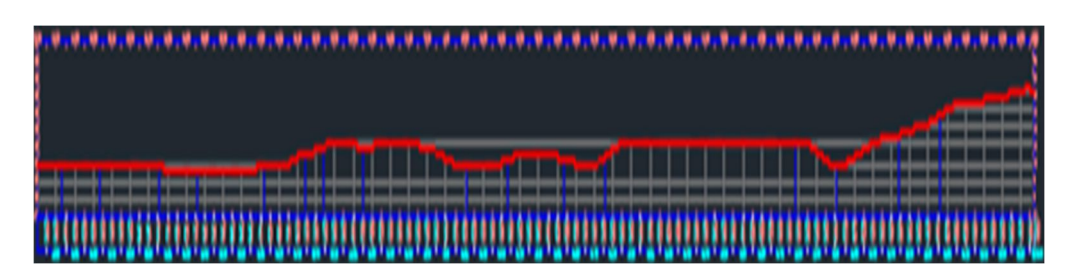

Gambar 6. Profil Eksisting Trase Rencana

# Desain Alinemen Vertikal

Gambar 7 adalah empat PVI (Point Vertikal Intersection) yang direncanakan yang terdiri dari 2 lengkung cekung (PVI 1 dan PVI 4) serta 2 lengkung cembung (PVI 2 dan PVI 3) dimana tahap awal adalah desain menggunakan Civil 3D kemudian parameter perencanaannya diambil dan didesain ulang secara manual, untuk desain alinemen vertikal dapat dilihat di Gambar 7.

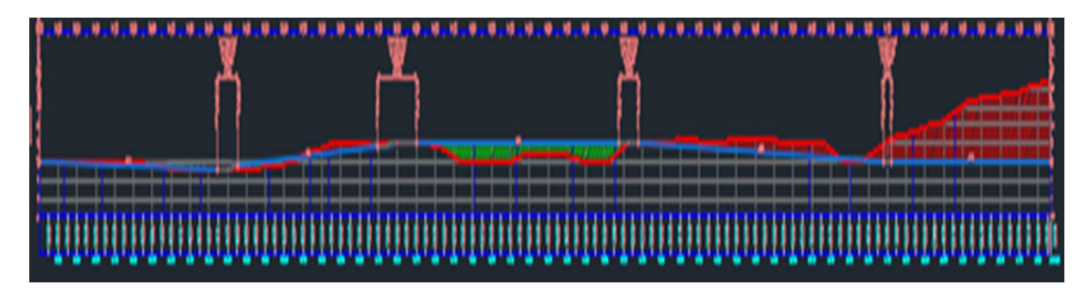

Gambar 7. Desain Alinemen Vertikal

Perhitungan alinemen vertikal antara Civil 3D dan manual dengan panjang lengkung vertikal yang sama memperoleh hasil perhitungan alinemen vertikal dengan Civil 3D mengeluarkan hasil desain berupa elevasi dari PLV, PVI, dan PVT, seperti pada Tabel 3 dan Tabel 4 berikut ini.

| <b>PVI</b>       | Station             | Grade Out                               | <b>Curve Length</b> |        |  |  |
|------------------|---------------------|-----------------------------------------|---------------------|--------|--|--|
| 00.00            | $0+000.00$          | $-0.36%$                                |                     |        |  |  |
| PVI <sub>1</sub> | 0+500.00            | 1.51%                                   | 56.000m             |        |  |  |
|                  |                     | Vertical Curve Information: (sag curve) |                     |        |  |  |
|                  | PVC Station:        | $0+472.00$                              | Elevation:          | 8,323  |  |  |
|                  | PVI Station:        | 0+500.00                                | Elevation:          | 8,223  |  |  |
|                  | <b>PVT Station:</b> | $0+528.00$                              | Elevation:          | 8,645  |  |  |
|                  | Low Point:          | 0+482.69                                | Elevation:          | 8,304  |  |  |
|                  | Grade in:           | $-0.36%$                                | Grade out:          | 1.51%  |  |  |
|                  | Change:             | 1.86% K:                                |                     | 30,088 |  |  |
|                  | Curve Length:       | 56.000m                                 |                     |        |  |  |
|                  | Headlight Distance: | 2.178.591m                              |                     |        |  |  |

Tabel 3. Hasil Desain PV1 dengan Civil 3D

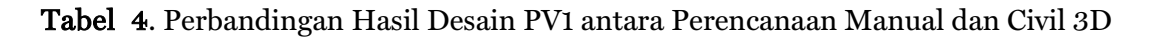

Elsa Eka Putri, M. Luthvan Syaftra Fernanda, Muhammad Aminsyah

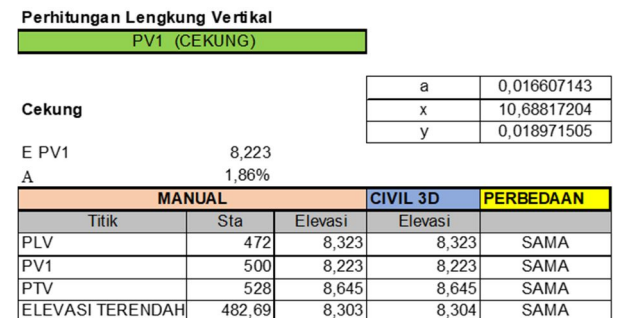

# Jarak Pandang

Hasil desain Civil3D terhadap jarak pandang henti (Stopping Distance) dan jarak pandang mendahului (Passing Distance) pada lengkung cembung seperti pada Gambar 8, memenuhi terhadap jarak pandang minimum sesuai standar AASHTO dan jarak pandang secara manual juga memenuhi standar jarak pandang minimum Bina Marga.

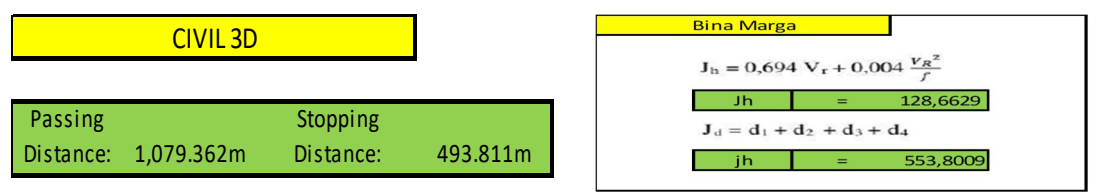

Gambar 8. Perbandingan Hasil Perhitungan Jarak Pandang antara Civil 3D dengan Perencanaan Manual (Bina Marga)

Pada nilai jarak pandang henti (Jh) dan jarak pandang menyiap (Jd) terdapat perbedaan yang cukup jauh antara nilai keluaran Civil 3D dengan hasil perencanaan secara manual yaitu pada Civil 3D didapatkan jarak pandang henti sebesar 493,111 m dan jarak pandang menyiap adalah sebesar 1079,362 m sedangkan perhitungan manual didapatkan jarak pandang (Jd) menyiap 553,8009 m dan jarak pandang henti (Jh) 128,6629 m, dikarenakan proses perbedaan kalkulasi jarak pandang yang berbeda antara Civil 3D dengan Bina Marga dan harus ada penyesuaian standar desain kriteria 'xml' dari Civil 3D dengan standar Bina Marga.

# **4. KESIMPULAN**

Dari hasil perencanaan, perhitungan dan pengolahan data yang dilakukan dapat ditarik beberapa kesimpulan sebagai berikut:

- 1. Trase rencana pada awalnya mempunyai titik akhir berada di Sta 2+700 setelah perhitungan stasioning baru titik akhir mengalami pergeseran di Sta 2+683,46.
- 2. Pada perencanaan alinemen horizontal didapatkan 4 lengkung alinemen horizontal yang terdiri dari 4 tikungan SCS.
- 3. Pada tikungan Spiral Circle Spiral terdapat perbedaan pada parameter P sebanyak 0,259 m antara hasil perhitungan dengan Civil 3D dengan perhitungan secara manual, sedangkan parameter yang lain Xs, Ys, K, Ts, dan Es didapatkan perbedaan hanya 0,002 m dan perbedaan ini dapat diabaikan.
- 4. Superelevasi dengan jari-jari 550 m adalah 5,40% pada perhitungan Civil 3D sedangkan pada perencanaan manual adalah 5,55%.
- 5. Pada penggambaran diagram superelevasi terdapat perbedaan antara hasil Civil 3D dengan perencanaan secara manual pada tikungan SCS terutama jarak antara parameter TS – SC.
- 6. Pada perencanaan ini terdapat hasil 4 lengkung vertikal yang terdiri dari 2 lengkung cembung dan 2 lengkung cekung dimana hasil perhitungan antara Civil3D dengan Perencanaan Manual dengan panjang Lv yang sama hasil yang didapatkan sama.

Setelah dilakukan perhitungan dengan aplikasi Civil3D dan perhitungan manual dengan acuan Bina Marga maka, AutoCAD Civil 3D dinilai efektif dalam perencanaan geometrik jalan karena membantu proses merencanakan penggambaran secara bersamaan sehingga proses perencanaan akan lebih mudah dan cepat. Terdapat perbedaan yang nilainya tergolong kecil dan bisa dihilangkan, sehingga penggunaan aplikasi Civil3D dapat diterapkan untuk perencanaan geometrik jalan dengan melakukan beberapa penyesuaian, yaitu penyesuaian standar desain kriteria XML, yang mana standar AASHTO 2011 dirancang dan diubah oleh Autodesk menjadi format XML untuk di masukan ke aplikasi Civil3D.

Perlu adanya penyesuaian oleh Autodesk selaku pengembang software AutoCAD Civil 3D terhadap standar yang digunakan di Indonesia yaitu dengan membuat format desain kriteria xml di Civil 3D yang sudah sesuai dengan standar Bina Marga. Penelitian lanjutan mengenai cara penyesuaian standar sesuai acuan Bina Marga juga dapat dilakukan sehingga hasil perhitungan dan desain dapat diterapkan dengan baik di Indonesia. Selanjutnya dengan memperhitungkan kebebasan samping dan pelebaran tikungan, dan juga menghitung pekerjaan jembatan dan jarak pandang penyinaran lampu yang ada juga akan membuat penelitian menjadi lebih komprehensif.

# **DAFTAR PUSTAKA**

AASHTO. (2011). A Policy on Geometric Design of Highways and Streets, 2011. AASHTO.

- Bukhari, R. A., & Maimunah. (2005). Perencanaan Trase Jalan Raya. Fakultas Teknik Universitas Syiah Kuala.
- Davenport, C., & Voiculescu, I. (2015). Mastering AutoCAD Civil 3D 2016: Autodesk Official Press. John Wiley & Sons.
- Dirjen Bina Marga. (1997). Tata Cara Perencanaan Geometrik Jalan Antar Kota.
- Frans, J. H., Sir, T. M. W., & Wanggur, K. (2020). Analisis Geometrik Jalan Dengan Civil 3d Dan Sig Pada Universitas Nusa Cendana. Jurnal Teknik Sipil, 9(1), 41–54.
- Kurniawan, F., & Sudarno, S. (2018). Analisis Geomterik Pada Tikungan Ruas Jalan Raya Magelang-Kpeng dan Raya Soekarno-Hatta (Pertigaan Canguk). Reviews in Civil Engineering, 2(1).

PT. Adhi karya. (2020). Modul Autodesk Civil 3D Basic. Biro Engineering dan BIM.

- Sanra, S. (2019). Perancangan Geometrik Jalan Menggunakan Autocad Civil 3d Student Version 2016 Studi Kasus Jalan Mandeh Sta 30+ 000-Sta 37+ 000 Provinsi Sumatera Barat. ETD Unsyiah.
- Sudirman, S. (2016). Analisis komunikasi data dengan xml dan json pada webservice. CESS (Journal of Computer Engineering, System and Science), 1(2), 1–6.

Sukirman, S. (1999). Dasar-dasar Perencanaan Geometrik Jalan. Nova.

Suwardo, & Haryanto, I. (2016). Perancangan Geometrik Jalan. Standar dan dasar-dasar perancangan. Gajah Mada University Press.